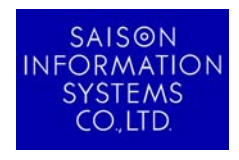

2008 年10 月14 日 (改訂日:2012 年1 月25 日) ※改訂履歴は最終ページに記載

お客様各位

株式会社セゾン情報システムズ HULFT 事業部

# HULFT7 for Windows および HULFT7 Manager の動作環境について

拝啓 貴社ますますご清祥のこととお慶び申し上げます。平素は格別のご高配を賜り、厚く御礼申し上げます。

HULFT7 for Windows および HULFT7 Manager をご利用いただく際の動作環境およびその確認方法について記載いたします。 内容をご確認の上、ご利用いただきますようお願い申し上げます。

弊社では、今後とも価値のある HULFT ソフトウェア群の拡充に努めてまいりますので、引き続きご愛顧承りますよう、お願い申し 上げます。

- 記 -

敬具

*.* 

1.必須ソフトウェアについて

HULFT7 for Windows および HULFT7 Manager をご利用いただく場合に必要なソフトウェアは以下の通りです。 なお、HULFT7 の新規導入のほか、HULFT7 へバージョンアップされる場合も対象となります。

### ◆HULFT7 for Windows (Windows-EX/ Windows-ENT(※)/Windows-M/Windows-L)

http://www.hulft.com/software/hulft\_7/productinfo/index.html#os 詳細につきましては、上記 URL より 対応 OS Windows ファイルの 6、7 ページをご確認ください。 ※Windows-ENT は販売終了しています。

### ◆HULFT7 Manager for Windows

http://www.hulft.com/software/hulft\_7/productinfo/index.html#os 詳細につきましては、上記 URL より 対応 OS Windows ファイルの 9、10 ページをご確認ください。

SAISON INFORMATION SYSTEMS CO.,LTD.

*.* 

2. 導入時またはご利用時にメッセージが表示された場合の対処法

環境設定が正しく設定されておらず、導入時またはご利用時にメッセージが表示された場合は、以下の対処方法を参考にして いただきますようお願いいたします。

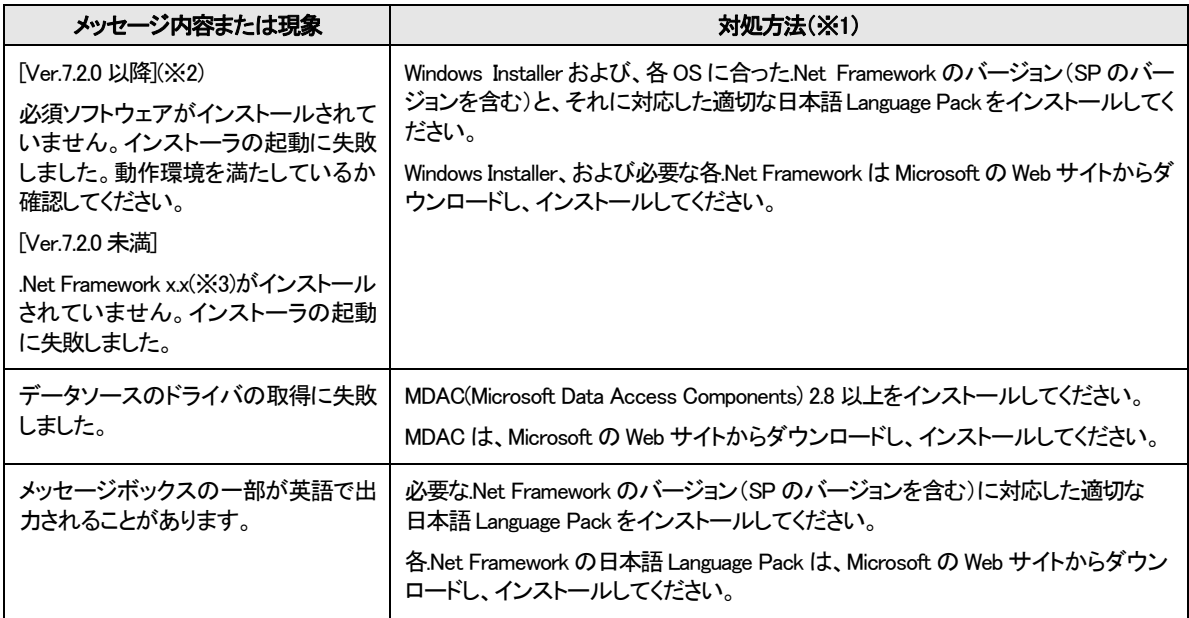

※1 必須ソフトウェアに関するバージョンの詳細については「1.必須ソフトウェアについて」記載のリンク先よりご確認下さい。 ※2 Ver.7.2.3~Ver.7.2.3B のみ、「hulinst dll の読み込みに失敗しました。セットアップを中止します」のメッセージが表示されます。 ※3 バージョン番号が表示されます。

## 3.「.Net Framework」のバージョン確認方法

[スタートメニュー] ― [コントロールパネル] ― [プログラムの追加と削除]を選択してください。 一覧表示された中の Microsoft .NET Framework の記載の中にバージョンが表示されています。

例:WindowsXP の場合

| ■ ブログラムの追加と削除   |                                                             | $\Box$ olxi          |  |
|-----------------|-------------------------------------------------------------|----------------------|--|
|                 | 現在インストールきれているプログラムと更新プログラム:<br>ஈ<br>更新プログラムの表示(D)           | 並べ替え(S): 名前          |  |
| ログラムの           | Microsoft .NET Framework (JPN) v1.0.3705                    | サイズ 2.137,00MB       |  |
|                 | Microsoft .NET Framework 1.0 Hotfix (KB928367)              | サイズ 1,146,00MB       |  |
|                 | Microsoft .NET Framework 1.1<br>椳                           |                      |  |
| プログラムの<br>追加(N) | Microsoft .NET Framework 1.1 Hotfix (KB928366)              | サイズ 1.146.00MB       |  |
|                 | Microsoft .NET Framework 1.1 Japanese Language Pack         | サイズ<br>3.08MB        |  |
|                 | <b>CD</b> Microsoft .NET Framework 2.0 Service Pack 1       | サイズ<br>185,00MB      |  |
| Windows         | サポート情報を参照するには、ここをクリックしてください。                                | 使用頻度<br>高            |  |
| (追加と削除(A)       |                                                             | 最終使用日 2008/03/31     |  |
|                 | このプログラムを変更したり、コンピュータから削除したりするには、「変更」または「削除」をクリックしてく<br>ださい。 | 変更<br>削除             |  |
| プログラムの          | <b>CO</b> .NET Framework WinForms                           | インストール日 2008/03/24   |  |
| 既定の設定(0)        | <b>CD</b> NET Framework 2                                   | インストール日 2008/03/24   |  |
|                 | <b>CO</b> NET Framework CA                                  | インストール日 2008/03/24   |  |
|                 | <b>Co</b> Dr. Watson                                        | インストール日 2008/03/24   |  |
|                 | <b>CD</b> NET Framework CRT                                 | インストール日 2008/03/24   |  |
|                 | <b>CO</b> NET Framework 1                                   | インストール日 2008/03/24   |  |
|                 | <b>CD</b> NET Framework CLR                                 | インストール日 2008/03/24   |  |
|                 | <b>CD</b> NET Framework PreXP                               | インストール日 2008/03/24   |  |
|                 | <b>CO</b> NET Framework ASP NET                             | インストール日 2008/03/24 ▼ |  |

上記例では、「.NET Framework 2.0 Service Pack 1」がインストール済みです。 日本語(Japanese) Language Pack も同様に確認することが出来ます。

*.* 

*.* 

4. 「Microsoft Data Access Components (MDAC)」のバージョン確認方法 Administrator 権限のあるユーザでログイン後、[スタートメニュー] ― [ファイル名を指定して実行]を選択し、名前欄に「regedit」と 入力して OK ボタンを押してください。

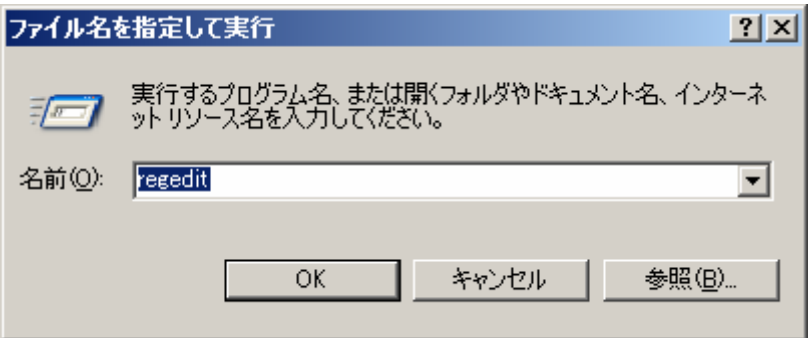

レジストリエディタが起動します。

### 【注意】

内容は決して変更しないでください。内容を変更すると、システムやアプリケーション等が起動しないなどの障害が発生す る場合があります。

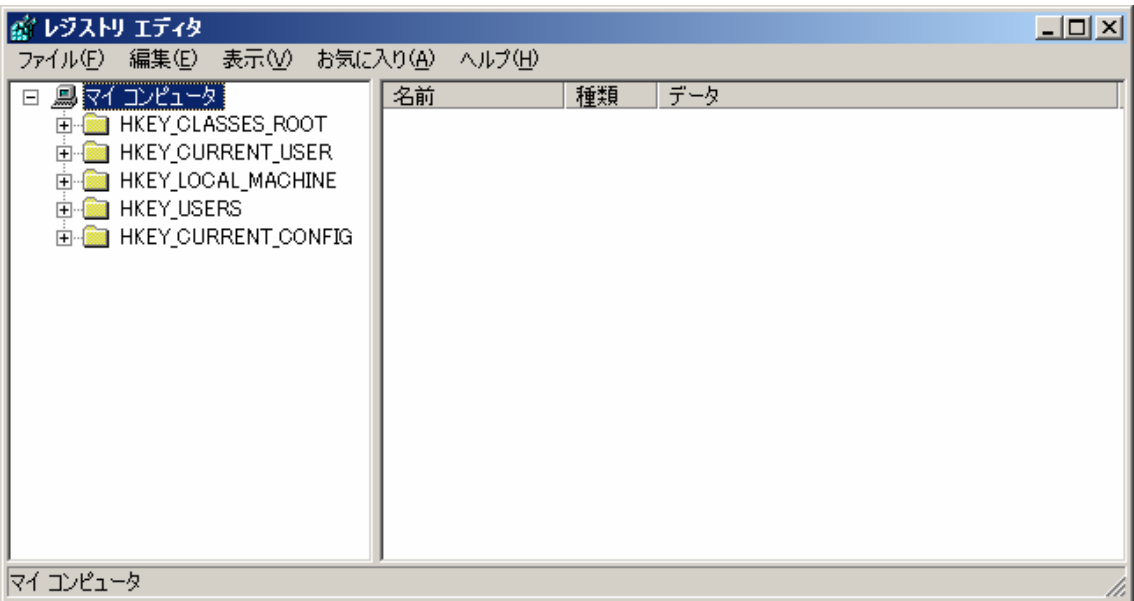

*.* 

*.* 

#### 左側のウィンドウで、次のパスを選択します。

#### HKEY\_LOCAL\_MACHINE¥SOFTWARE¥Microsoft¥DataAccess

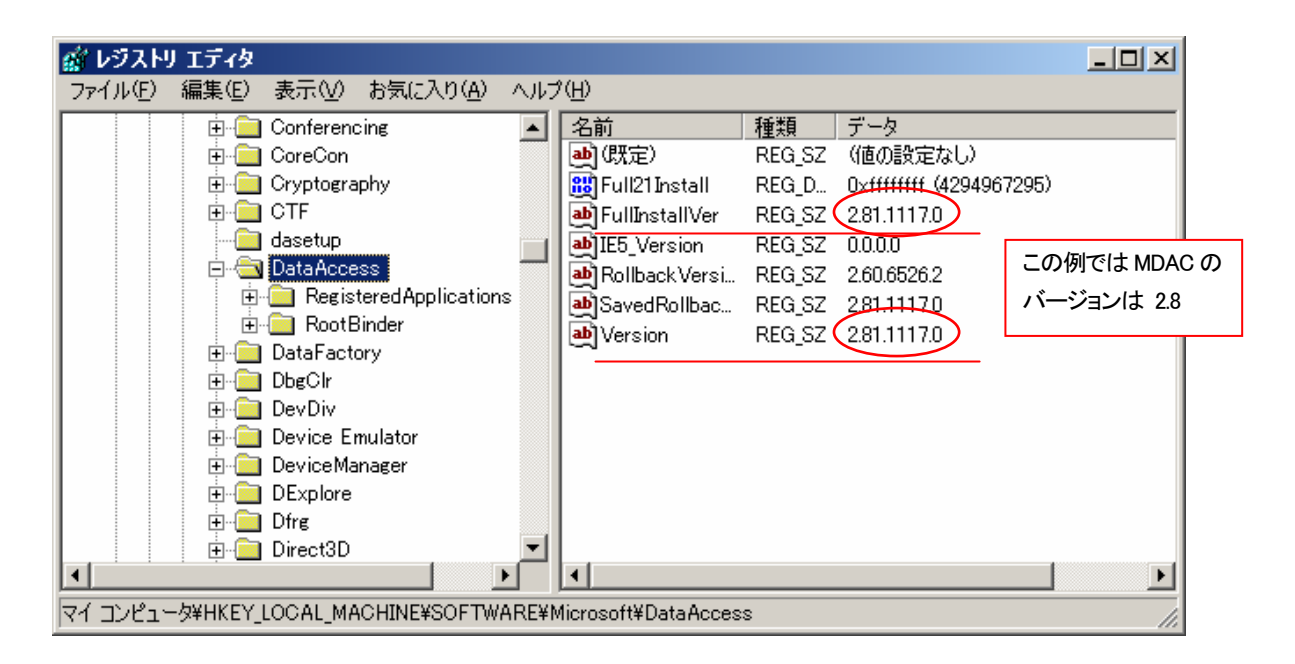

詳細ウィンドウで、"名前" 列の FullInstallVer 値と Version 値を確認します。 これらのキーにはそれぞれ、対応するバージョン情報が "データ" 列に表示されています。

確認の完了後、「ファイル] メニューまたは 「レジストリ] メニューの 「レジストリ エディタの終了] を選択して、レジストリエディタ を終了します。

以上

*.* 

*.* 

#### 【改訂履歴】

2012/1/13 P.2 「2.導入時またはご利用時にメッセージが表示された場合の対処法」 … 表に注釈を追加 2011/6/15 P.1 「1.必須ソフトウェアについて」 … Windows-ENT に注釈を追加

P.2 「2. 導入時またはご利用時にメッセージが表示された場合の対処法」

- 表:メッセージ内容または現象 Ver.7.2.0 以降と未満で記載内容を変更
- 2011/1/21 P.1 「1.必須ソフトウェアについて」 … 対象製品に Windows-EX を追加
- 2009/12/21 P.2 「2.導入時またはご利用時にメッセージが表示された場合の対処法」
	- ① 一覧表より必須ソフトのバージョンを削除

② 必須ソフトのバージョン記載先、「1.必須ソフトウェアについて」のリンク先へ誘導 (※2 の追加) 2009/12/3 P.1 「1. 必須ソフトウェアについて」… 対応 OS 一覧の統合によりファイルおよび記載ページを変更

- 2009/7/15 P.1 「1.必須ソフトウェアについて」
	- ① 一覧表をリンク先(対応OS 各ファイル)へ移動
	- ② 対応OS 各ファイルに.NET Framework3.5 の追加
	- P.2 「2. 導入時またはご利用時にメッセージが表示された場合の対処法」
	- 表:対処方法 1つめに「Windows Installer 3.1 および、各 OS に合った~」以下3行修正

P.3 「4.「Microsoft Data Access Components(MDAC)」のバージョン確認方法」

【注意】の追加